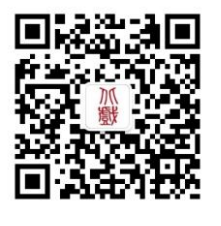

欢迎关注招办微信

# 北京戏曲艺术职业学院 2023 年网上报名操作说明书 (高职自主招生)

报名网址: https://zs.bjxx.com.cn

https://www.artstudent.cn

招生政策咨询:010-67561657

报名技术支持:0571-26881663(服务时间 9:00 - 22:00)

其他技术支持: 【手机端】点击报考页面"客服"按钮进行在线咨询 【网页端】点击右侧"在线客服"按扭进行咨询

北京戏曲艺术职业学院招生办公室

# 2023 年 3 月 1 日

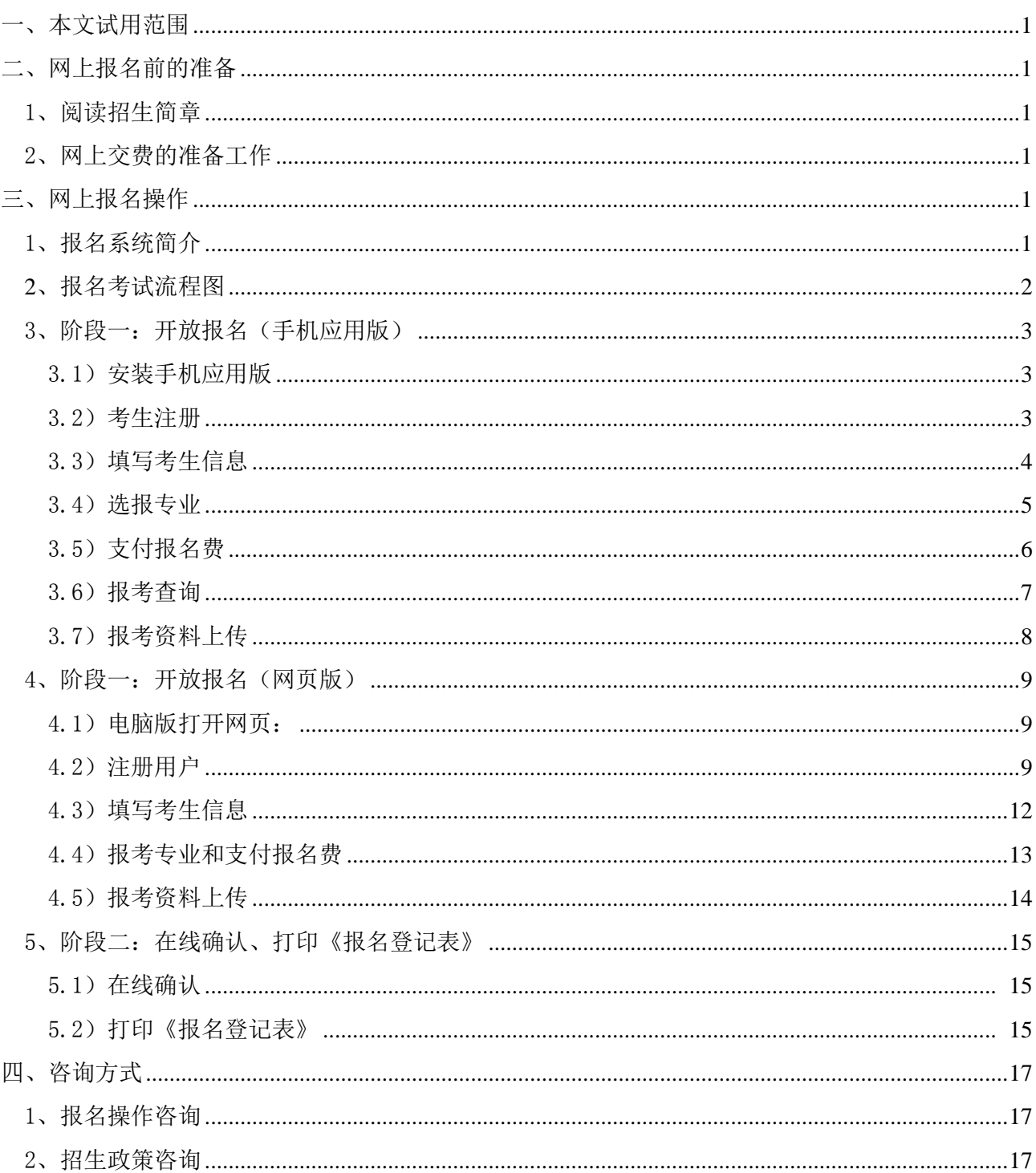

# <span id="page-2-0"></span>一、本文试用范围

各位考生,欢迎报考北京戏曲艺术职业学院!

 2023 年我校高职自主招生报名和艺术类专业校考均使用本说明中的网上报考系统进行。 考生须阅读本说明后按要求完成网上报名的各项操作流程。

 本说明中的截图信息仅为说明报名系统使用方法,具体专业、考试时间等设置信息,以我 校招生简章和报名网站实际为准。

# <span id="page-2-1"></span>二、网上报名前的准备

<span id="page-2-2"></span>1、阅读招生简章

 考生在网上报名前,须先阅读我校 2023 年高职自主招生简章,充分理解简章中的全部内 容后再进行网上报名。

<span id="page-2-3"></span>2、网上交费的准备工作

 2023 年我校高职自主招生校考报名使用支付宝平台进行网上交费。请考生在报名开始前 提前开通支付宝账户,确认可用余额能够完成我校网上报名所需费用的支付。

# <span id="page-2-4"></span>三、网上报名操作

<span id="page-2-5"></span>1、报名系统简介

 2023 年我校高职自主招生网上报名使用杭州亦闲信息科技有限公司"艺术升"网上报名 系统。系统客户端分为手机使用的"应用版"和电脑使用的"网页版"。应用版支持安卓系统 和苹果 ios 系统,网页版支持谷歌、Internet Explorer 等常用的浏览器。两个版本的用户账 户信息通用,同一账户既可以使用应用版,也可以使用网页版。请考生阅读完两个版本的操作 流程后,根据简章要求和自身情况选择在应用版或网页版进行报名。

各专业相关设置、开始报名、在线确认、打印《报名登记表》等时间安排,请考生阅读相 应的招生简章。

## <span id="page-3-0"></span>2、报名考试流程图

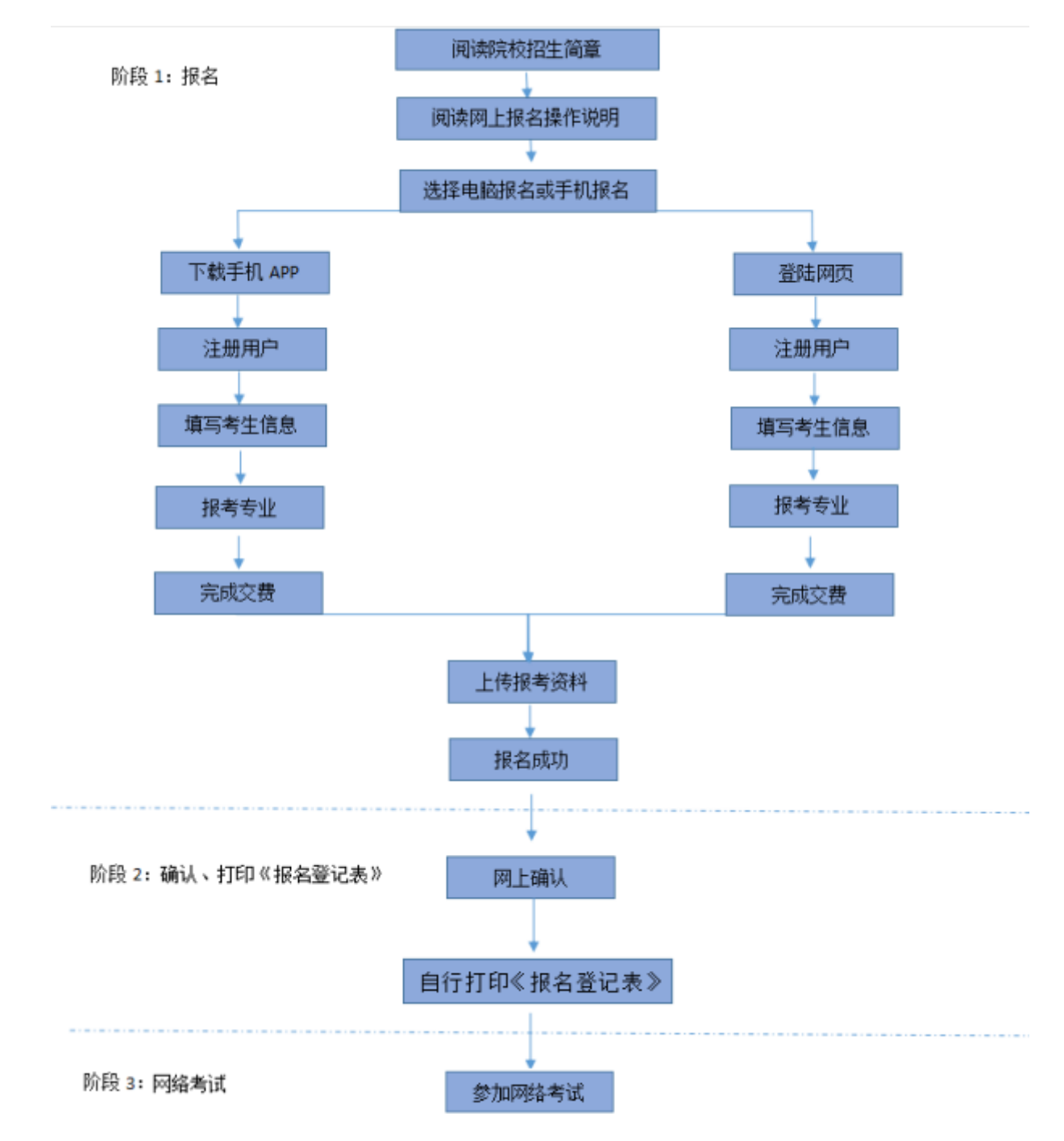

重要提示:(1)考生务必认真阅读招生简章,充分了解简章内容和要求再进行报考。

- (2)由于使用电脑报名无法上传报考资料(没有拍照功能),推荐考生使用"艺 术升"手机 APP 完成报名和报考资料上传。报考资料未上传或未通过审核, 视为报名不成功,无法参加后续考试。请广大考生务必引起重视!
- (3)《报名登记表》只能登录电脑端,连接打印机进行打印。
- (4) 报名成功的考生, 报名费一律不退, 报名前请慎重考虑并认真检查。

## <span id="page-4-0"></span>3、阶段一:开放报名(手机应用版)

## <span id="page-4-1"></span>3.1)安装手机应用版

 使用手机(安卓系统用户和苹果 ios 系统用户均适用)扫描二维码(下图),下载并完成 安装。安卓系统用户还可进入应用商店,搜索"艺术升"并进行应用安装。苹果 ios 系统用户 还可进入 APP Store,搜索"艺术升"并进行应用安装。

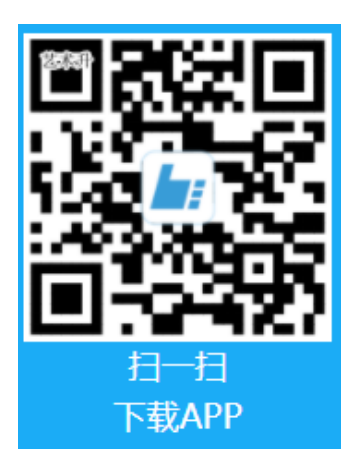

<span id="page-4-2"></span>3.2)考生注册

【方法一】身份证号注册(本校不支持港澳台及海外考生报考),考生直接输入身份证号 码注册(家长请勿用自己的身份证号注册或绑定)。

【方法二】手机号注册(本校不支持港澳台及海外考生报考),注册后须进行身份认证(家 长请勿用自己的身份证号绑定)

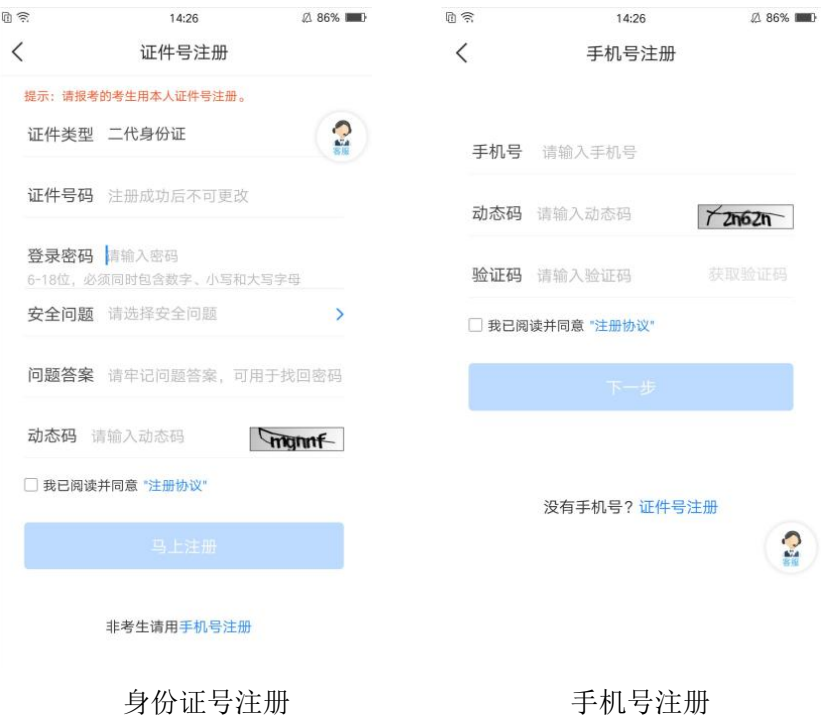

## <span id="page-5-0"></span>3.3)填写考生信息

进入报名界面选择【完善信息】,考生上传身份证人像面,系统自动录入身份信息,考生 需确认系统扫描录入的身份信息是否为考生自己正确的身份信息。

点击下一步完善基本信息、学籍档案以及家庭信息(家庭成员信息要求填写两个)等的填 写,填写完成后可以点击下一步进入预览效果,核实无误后确认提交。

重要提醒:【学籍档案】信息填报时,由于报考我校高职和中专的考生填报的内容差异较 大,要求各位考生在进行填报时,必须首先选择【考生类型】,再进行后续信息的填报。

#### 如下图:

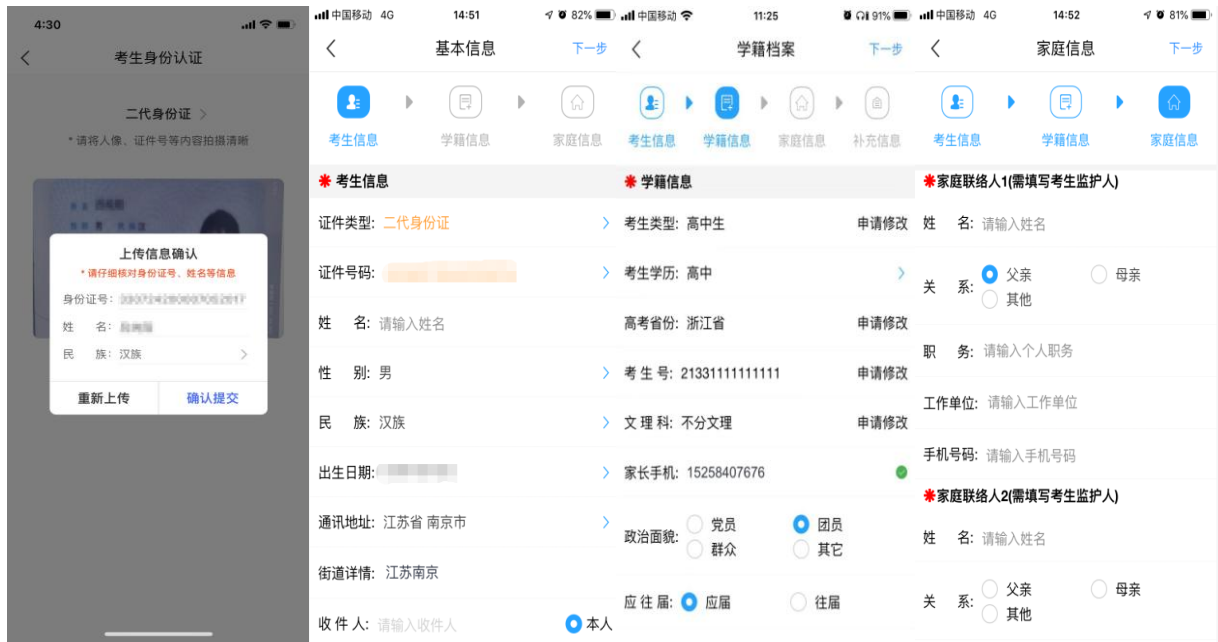

注:考生号,也叫做高考号,通常为14位数字,以 23 开头。

# <span id="page-6-0"></span>3.4)选报专业

进入报考界面,点击"报名",从上方搜索"北京戏曲艺术职业学院",或在中间选择查 看院校列表或者在下方热门院校选择"北京戏曲艺术职业学院",在详细了解本校的招生简章 后再选择所要报考的考点和专业。

#### 如下图

<span id="page-6-1"></span>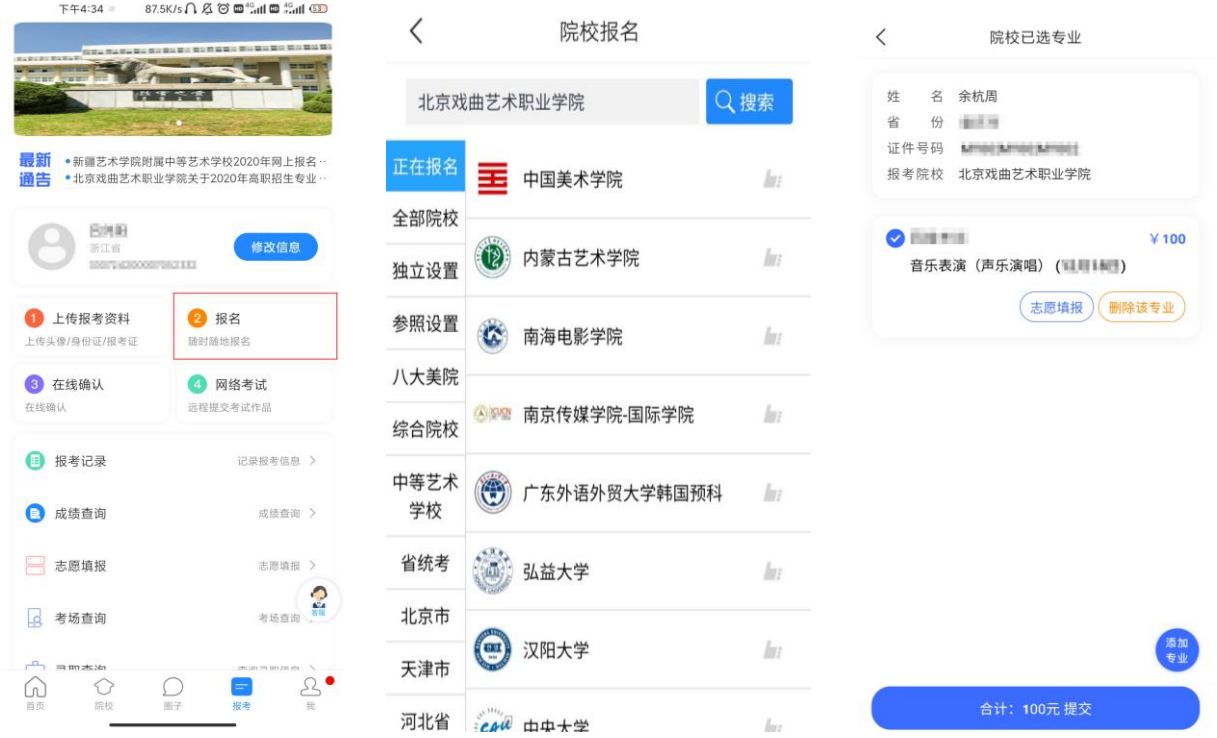

# 3.5)支付报名费

考生提交报考信息以后需要完成在线报名支付过程,此交费为院校报名考试费,考生需要 在 30 分钟内完成支付过程,否则超时后系统将关闭本次报名。因超时导致报名关闭后,考生 须重新选择考点与专业并提交。

#### 如下图

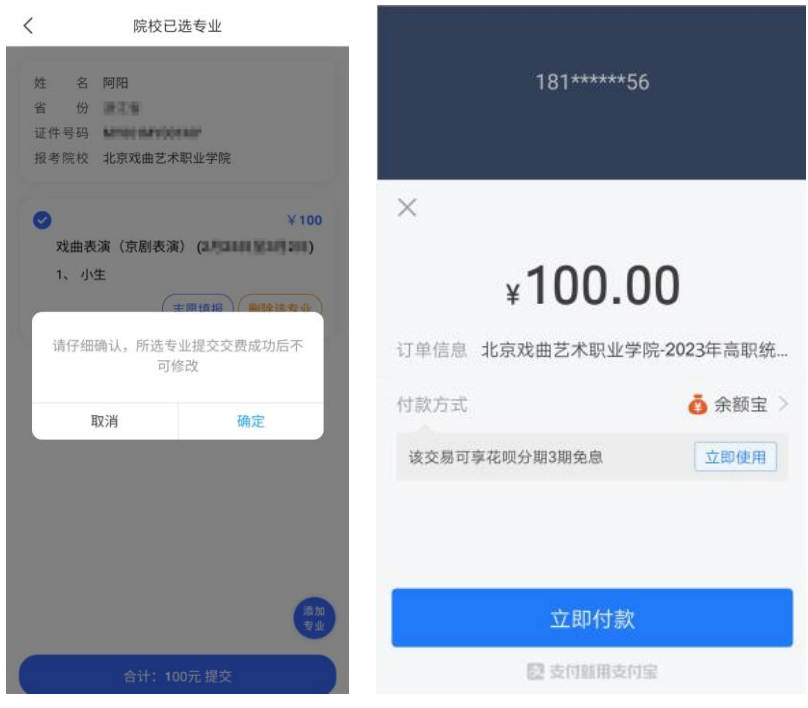

 考生须仔细阅读招生简章内容与要求后选择考点与专业,交费前须仔细核对,确认无误后 再进行交费。因考生选择失误造成的后果,费用不退,由考生本人自行承担。

上述图示中的选项仅为示例,具体选项以报名系统实际显示的为准。

# <span id="page-8-0"></span>3.6)报考查询

交费成功后,考生须进入"报考记录"中查看交费结果,确认交费成功,以免耽误报名考 试。

考生提交报考专业后,即可看到报名订单,如未支付,也可进入"报考记录"点击"去支 付"进行交费。

如下图

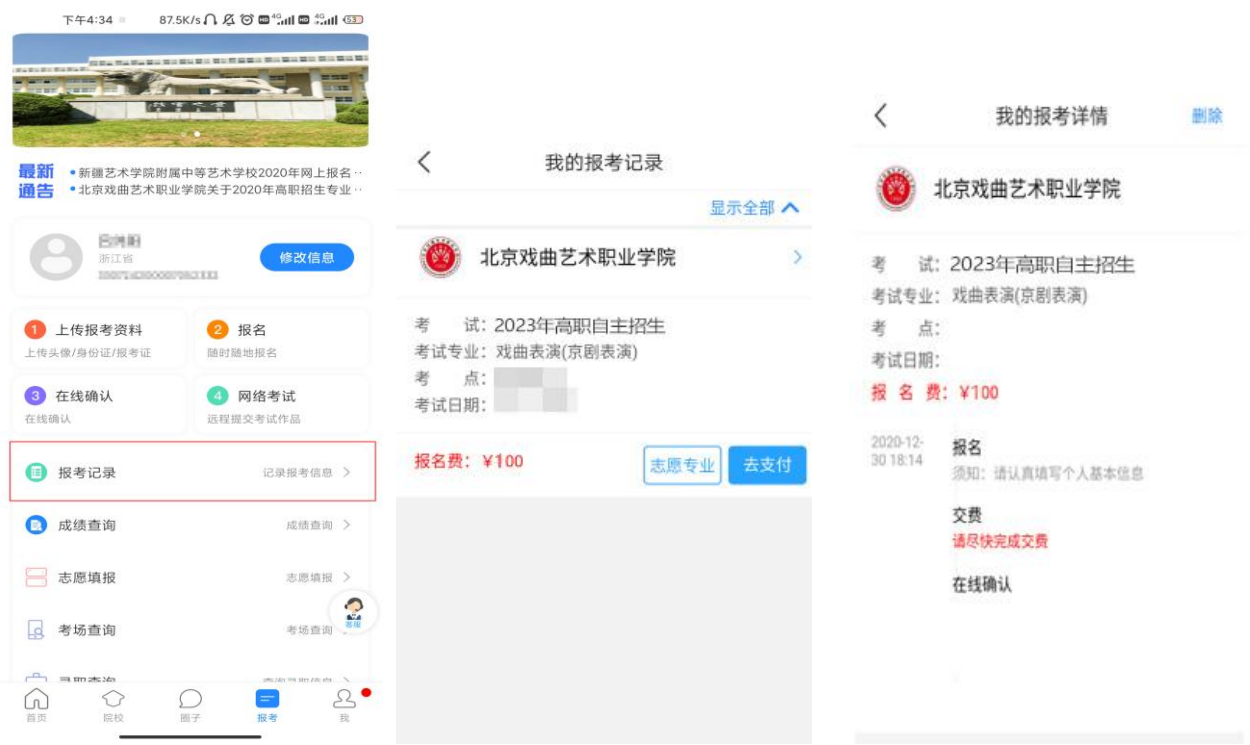

#### <span id="page-9-0"></span>3.7)报考资料上传

报名考生必须通过"艺术升"手机 APP 完成报考资料上传。报名考生进入"报考"界面, 点击"上传报考资料"拍照上传。

#### 如下图

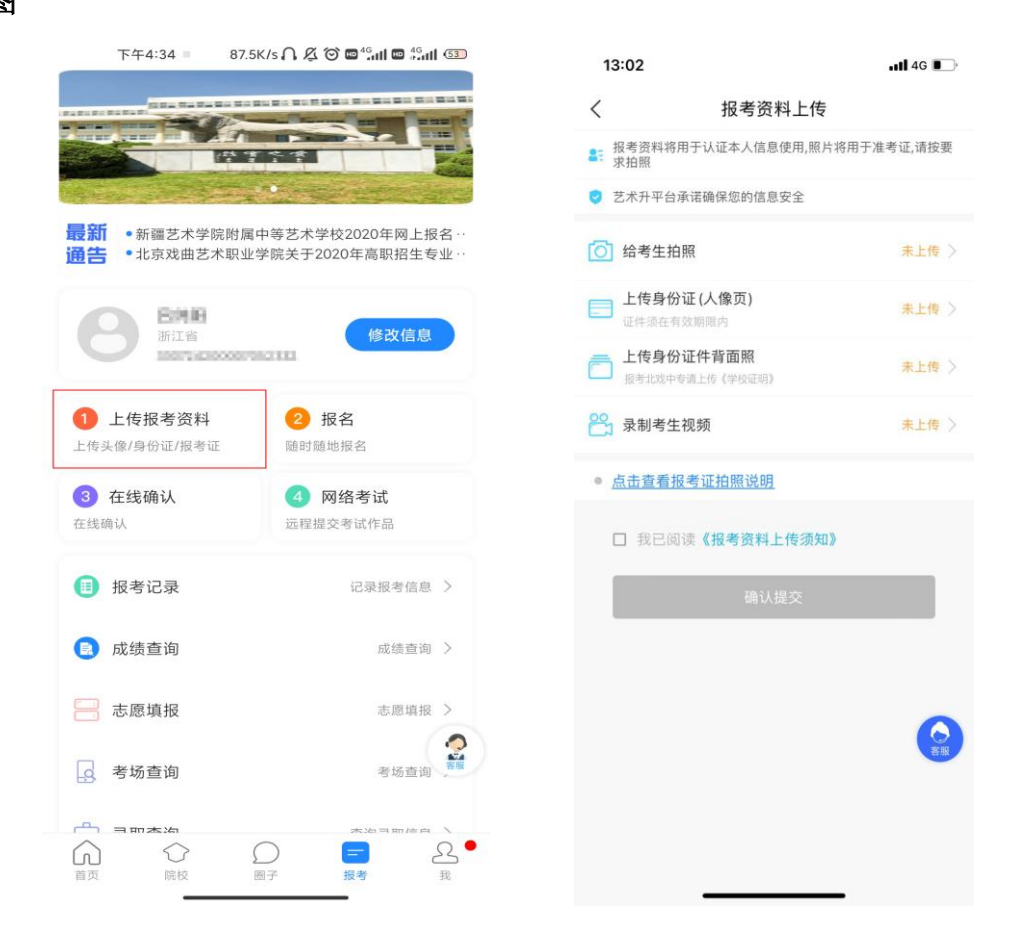

1、录制考生视频: 此视频与考试内容无关, 仅用于身份核查。点击后可先查看样例, 然 后根据样例进行录制。

2、考生需要确保按要求拍照,并保证照片清晰。上传报考资料以后,进入后台审核,审 核过程一般 1-3 天,审核通过后报名成功。审核不通过的考生需要重新上传报考资料。

- <span id="page-10-1"></span><span id="page-10-0"></span>4、阶段一:开放报名(网页版)
	- 4.1)电脑版打开网页:
	- (1)直接登陆 [https://www.artstudent.cn](https://www.artstudent.cn/)

(2)登陆学院招生网 [https://zs.bjxx.com.cn--网](http://www.bjxx.com.cn/)上报名

#### <span id="page-10-2"></span>4.2)注册用户

点击界面右上角的"注册"阅读注册协议,阅读完成、理解并同意后,点击最下方的"我 已阅读并同意注册协议"。

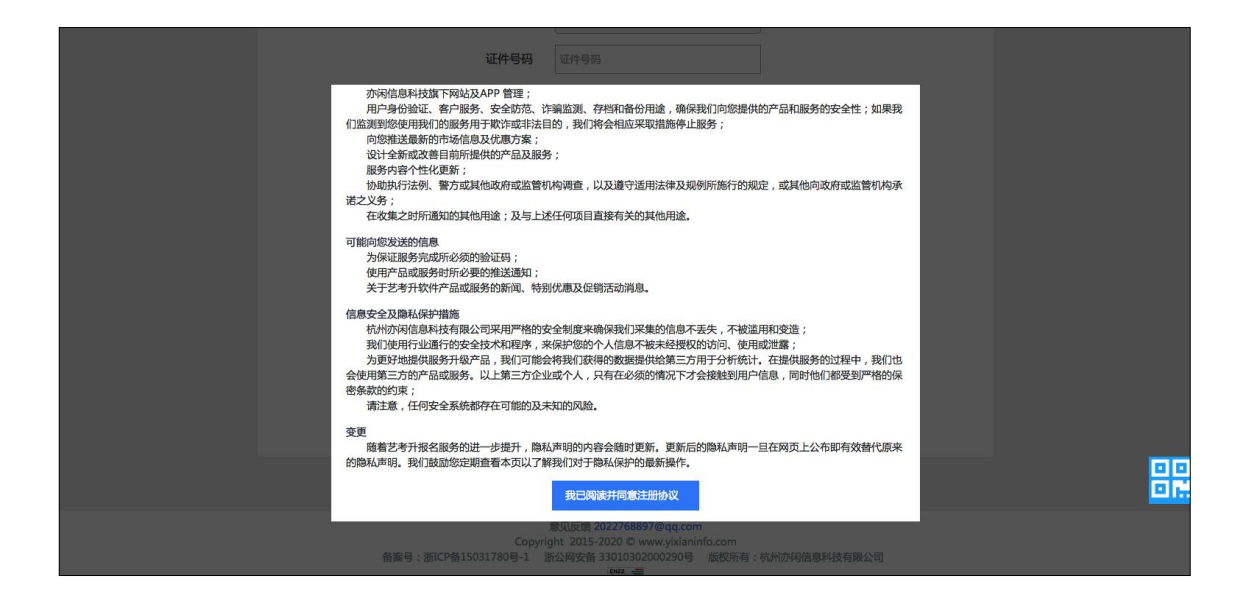

身份证号注册(本校不支持港澳台及海外考生报考),考生输入身份证号码注册(家长请 勿用自己的身份证号注册或绑定)。

手机号注册(本校不支持港澳台及海外考生报考),注册后须进行身份认证(家长请勿用 自己的身份证号绑定)

#### 如下图

<sub>/</sub> 艺术升 登录 考生注册 证件类型 二代身份证  $\checkmark$ 证件号码 请上传身份证人像面进行实名认证 上传证件照 登录密码 清输入6-18位密码 -<br>密码由6~18大小字母、数字及特殊字符组成。<br>必须包含大写字母、小写字母与数字。 确认密码 请再次输入6-18位密码 安全问题 请选择安全问题  $\checkmark$ 安全问题答案 长度为1到32位 Cnfdfa 验证码 Q 验证码 ■ 我已阅读并同意注册协议 查看 请报考的考生用本人证件号注册 马上注册 D 非考生请用手机号注册

身份证号注册

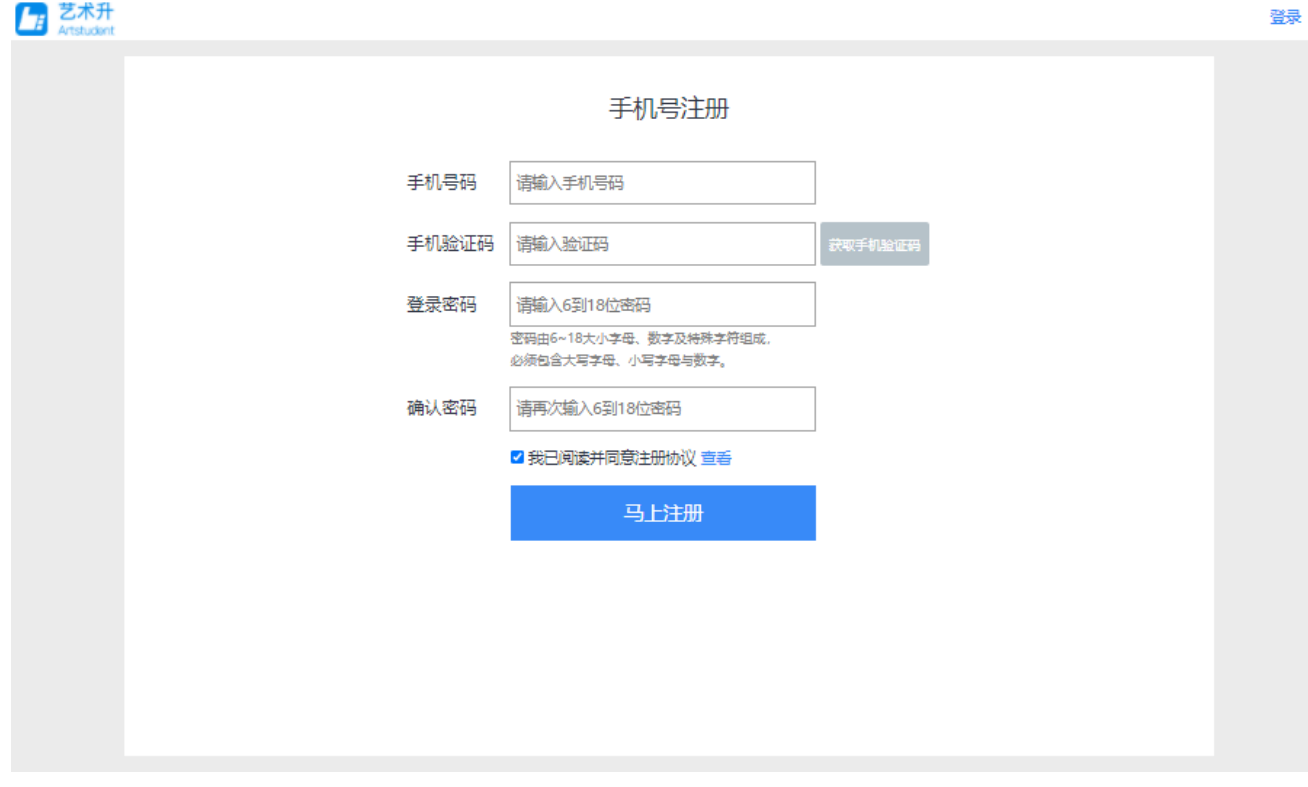

手机号注册

注册完成后可以使用手机号或证件号码,输入密码登录到"艺术升"报名系统的主界面。

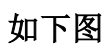

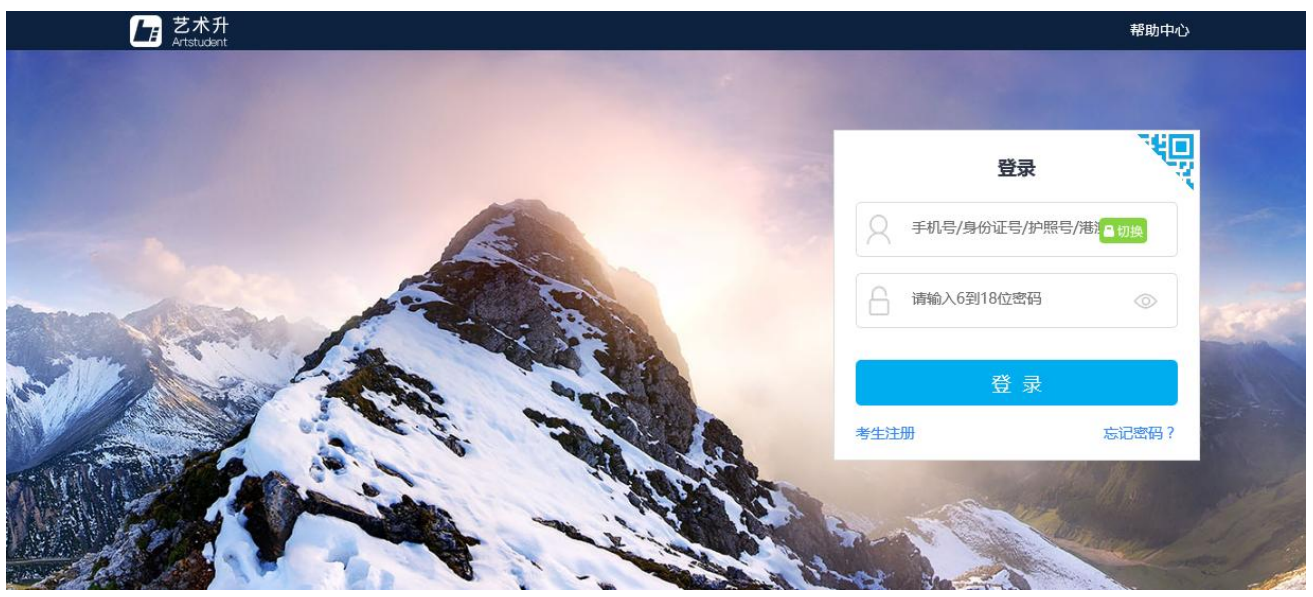

## <span id="page-13-0"></span>4.3)填写考生信息

登录后,考生填写基本信息和家庭成员信息,填写完毕后保存信息。

考生须按照表格提示完整地填写好表格的详细信息,填写完成后可以生成预览效果,考生 核对无误后确认提交。

重要提醒:【考生基本信息】填报时,由于报考我校高职和中专的考生填报的内容差异较 大,要求各位考生在填报完姓名后,必须首先选择【考生类型】,再进行后续信息的填报。

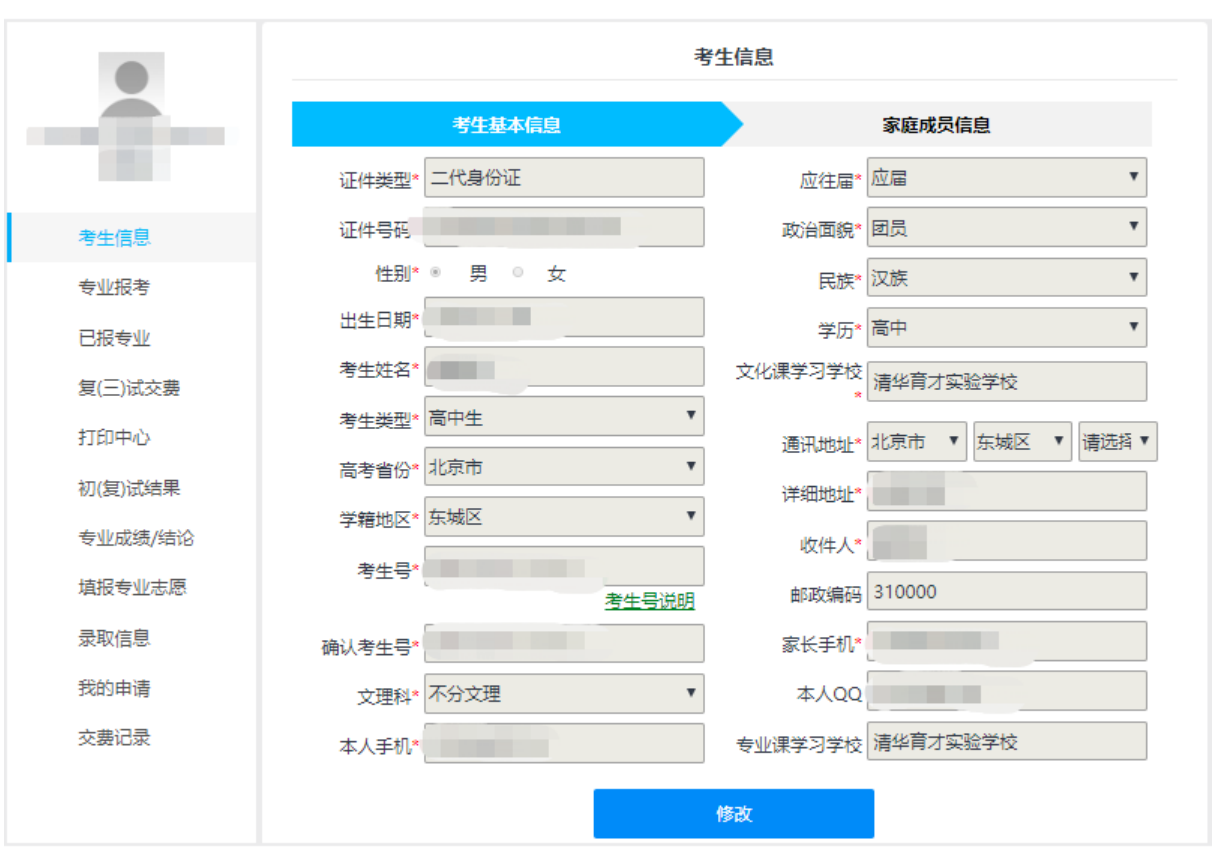

#### 高职报名如下图

注:考生号,也叫做高考号,通常为14位数字,以 23 开头。

# <span id="page-14-0"></span>4.4)报考专业和支付报名费

- 1、在院校列表选择"北京戏曲艺术职业学院"
- 2、选择报考专业
- 3、提交报考
- 4、核实无误后确认交费
- 5、支付报名费

考生须仔细阅读招生简章内容与要求后选择报考考点和专业,交费前须仔细核对,确认无 误后再进行交费。因考生选择失误造成的后果,由考生本人自行承担。

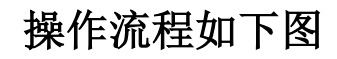

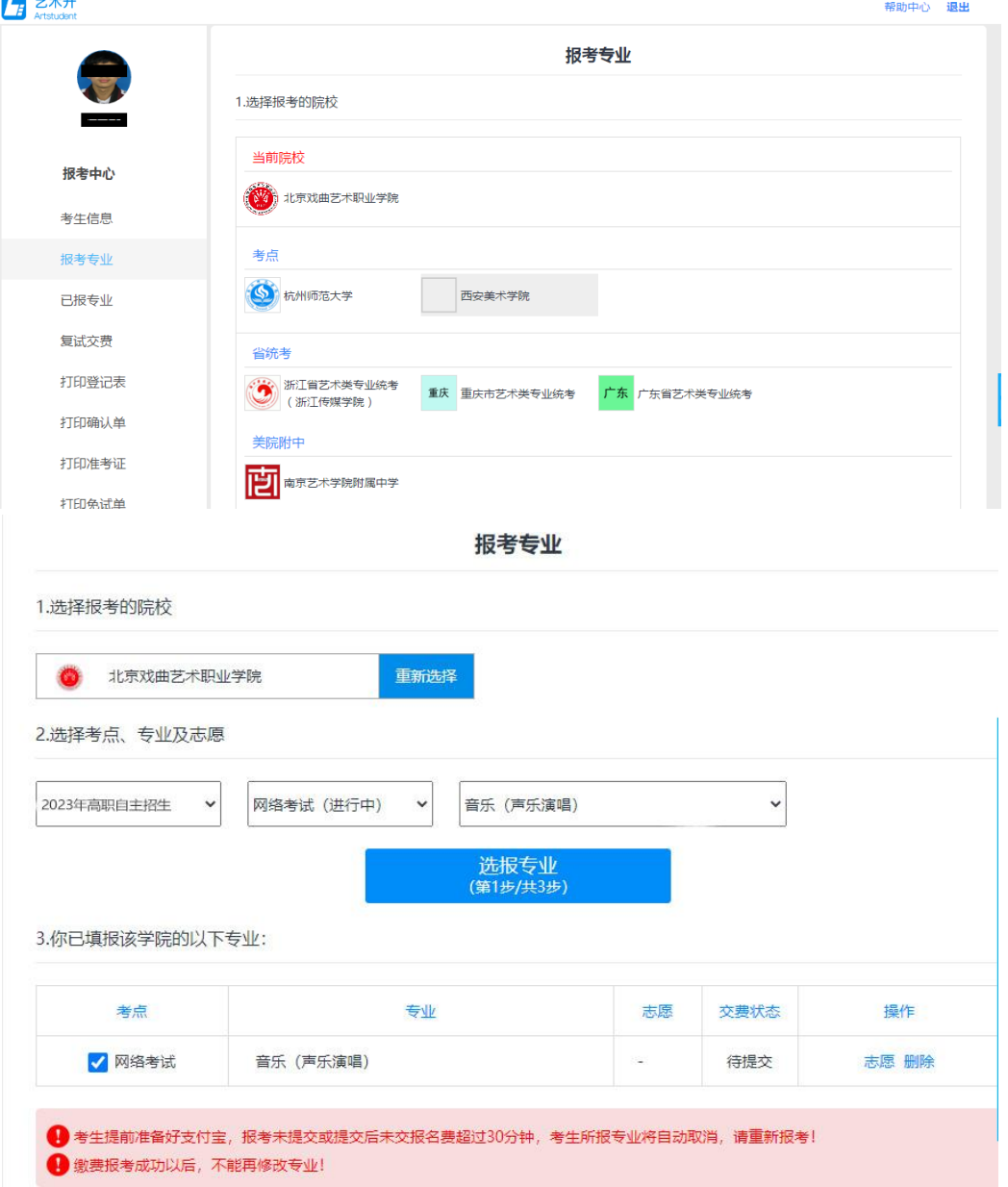

 考生提交报考信息以后需要完成在线报名支付过程,此交费为院校报名考试费,考生需要 在 30 分钟内完成支付过程,否则超时后系统将关闭本次报名。因超时导致报名关闭后,考生 须重新选择报考考点和专业并提交。

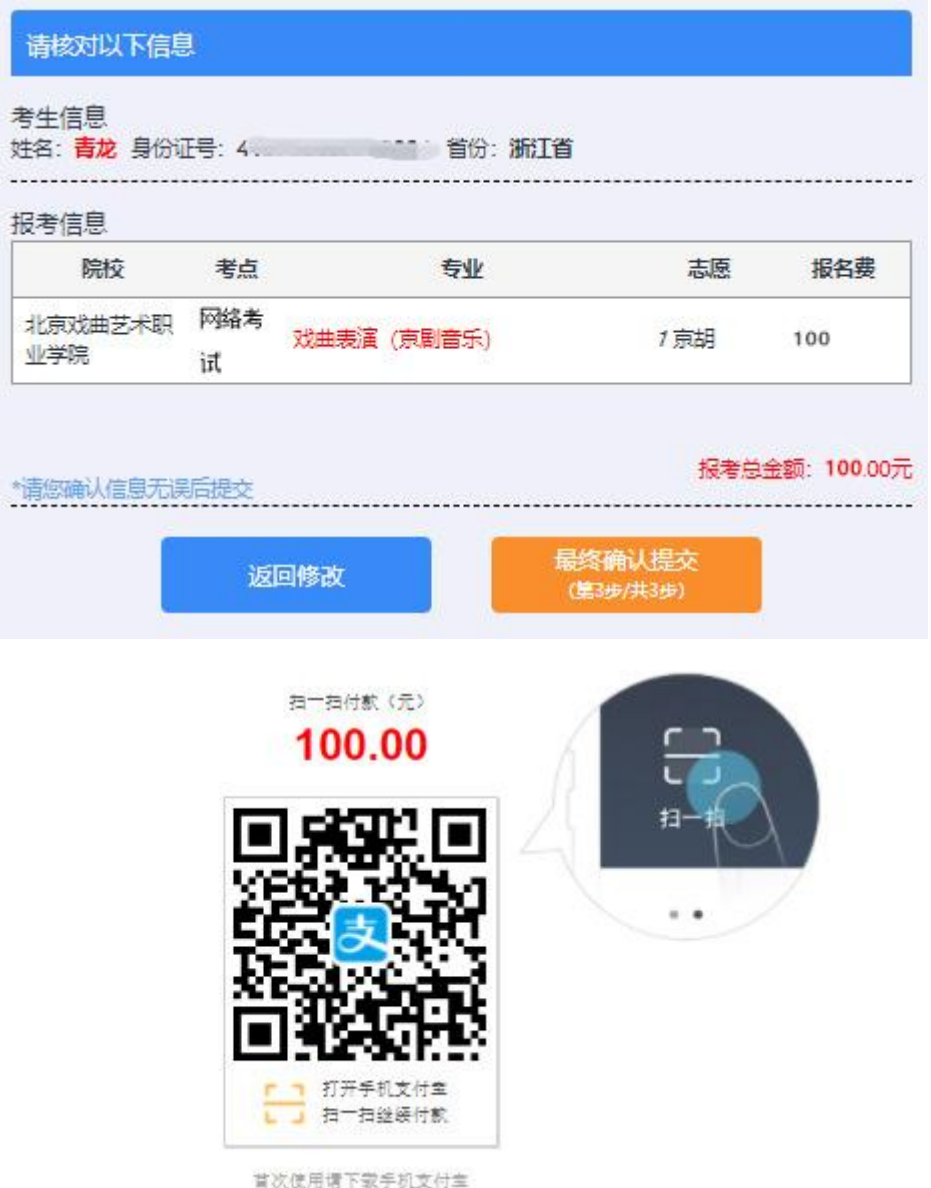

交费成功后,考生须进入"交费记录"和"已报专业"中查看交费结果,确认交费成功, 以免耽误报名考试。

<span id="page-15-0"></span>4.5)报考资料上传

考生在电脑端完成报考专业并交费后,必须使用"艺术升"手机 APP 进行报考资料上传, 报考资料审核通过后才可以在线确认,否则视为报名不成功,不能参加网络考试!

<span id="page-16-0"></span>5、阶段二:在线确认、打印《报名登记表》

#### 5.1) 在线确认

1、电脑端:登录"艺术升"报考系统网页版—→"打印中心"栏—→在线确认

2、手机端: 登录"艺术升"APP—→"报考"页面—→"在线确认"栏—→在线确认

#### **5.2**)打印《报名登记表》

1、使用连接有打印机的电脑—→登录"艺术升"报考系统网页版—→"打印中心"栏— →确认后—→打印《报名登记表》,《准考证》无需打印。

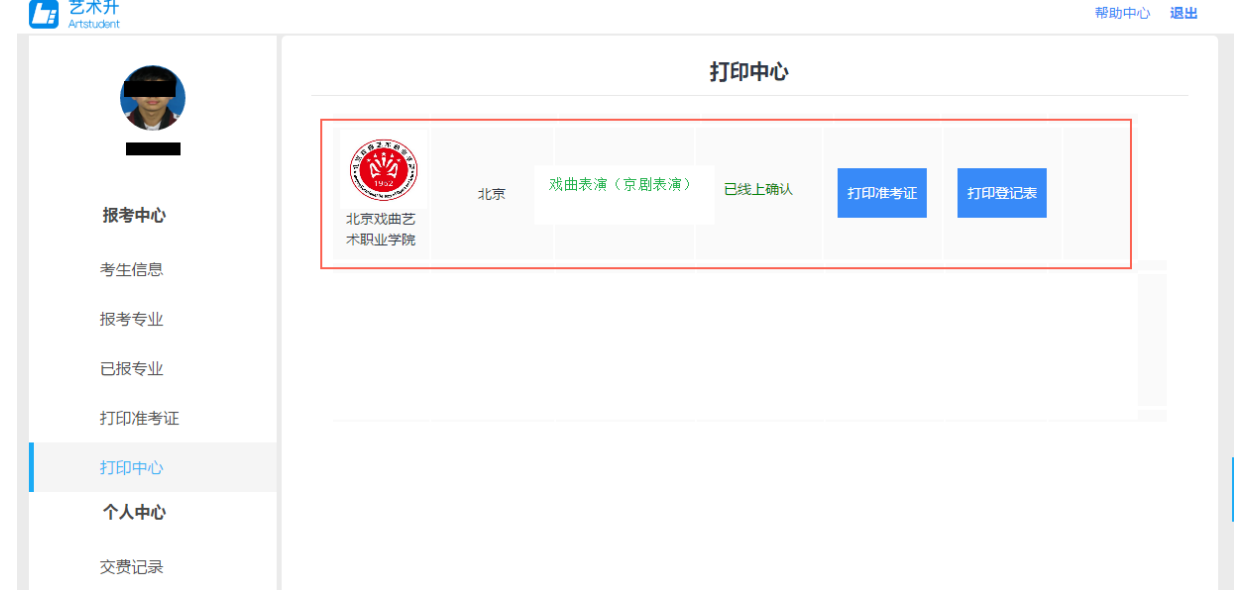

2、打印时务必点击"打印"按钮,竖版打印(不要直接打印网页)。

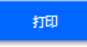

# 北京戏曲艺术职业学院高职自主招生报名登记表

准考证号: 20210003 看 一 一 姓名 性别 女 政治面貌 团员  $\vec{t}$  and  $\vec{t}$ 考生类别 城镇应届 民族 乌孜别克族 出生日期 2003-06-01 身份证号 **COLOR** U 高考考生号  $2^{\prime}$ 毕业学校 **Contract** 考生户口所在地 北京市 (以户口卡为准) 详细通信地址 (家庭或单位均可) **The Committee Committee Committee Committee** 注: 请准确填写, 用于邮寄录取通知书 收件人 自己 考生本人联系电话 手机: T  $\overline{m}$  and  $\overline{m}$  are  $101000000000000$  $\overline{a}$  is the contract of  $\overline{a}$ 

重要提示:1、考生交费后,所有信息不能修改。

2、考生务必在规定时间内进行在线确认,未确认的考生不能参加后续考试,后果 由考生本人承担,请广大考生务必引起重视!

# <span id="page-18-0"></span>四、咨询方式

### <span id="page-18-1"></span>1、报名操作咨询

 关于报名软件的使用问题,请使用报名系统电脑网页版或手机应用版的"在线客服"功能, 如果您在技术上遇到问题,欢迎致电"艺术升"技术咨询电话:0571-26881663(服务时间 9:00  $-22:00$ )。

<span id="page-18-2"></span>2、招生政策咨询

 有关招生简章、录取规则、招生计划、往年分数等方面信息,请到学校招生网查询,或拨 打院校招生办公室电话(010-67561657)咨询。